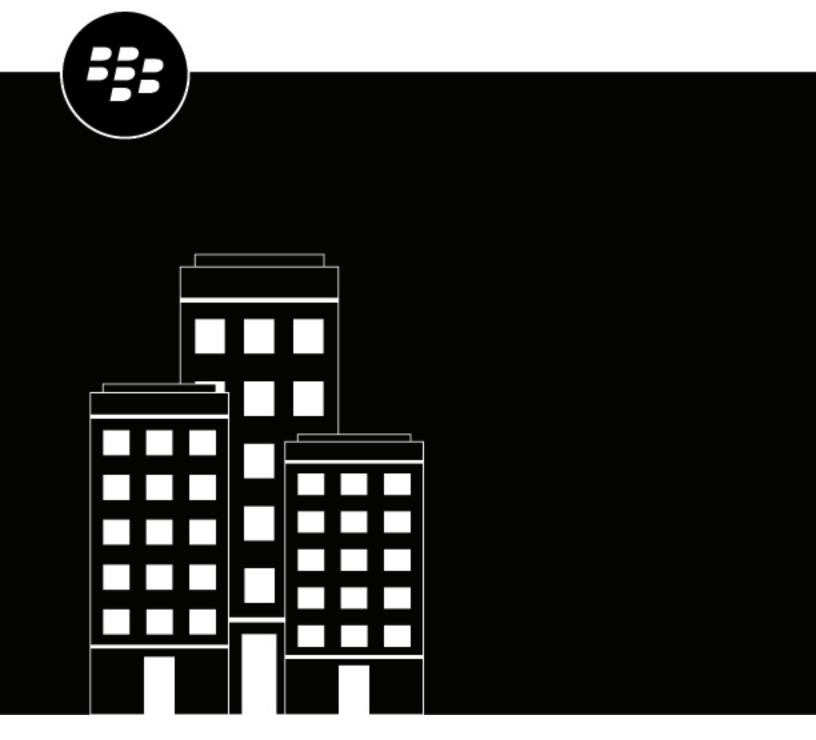

# **BlackBerry Notes for iOS**User Guide

# **Contents**

| Ineta | Iling and activating BlackBerry Notes                                                                                                    | 5  |
|-------|----------------------------------------------------------------------------------------------------|----|
|       | System requirements                                                                                                    |    |
|       | Install BlackBerry Notes and activate using an access key, activation password, or QR code<br>Install and activate BlackBerry Notes when the BlackBerry UEM Client or another BlackBerry Dynamics                                                                                                    | 5  |
|       | app is already activated                                                                                                    |    |
|       | Configure a third-party identity provider for activating BlackBerry Dynamics apps on a device<br>Use a third-party identity provider to unlock, activate, and reset your password for BlackBerry                                                                                                    | 7  |
|       | Dynamics apps                                                                                                    |    |
|       | Activate a BlackBerry Dynamics app after a device restore using a third-party identity provider  Reset your BlackBerry Dynamics app password using a third-party identity provider                                                                                                    |    |
| Use t | the BlackBerry Dynamics Launcher                                                                                                    | 9  |
|       |                                                                                                    |    |
|       | aging your notes                                                                                                    |    |
|       | Manage your notes                                                                                                    |    |
|       | Create a note                                                                                                    |    |
|       | View an attachment                                                                                                    |    |
|       |                                                                                                    |    |
| Chan  | ge BlackBerry Notes for iOS settings                                                                                                    | 14 |
| Abou  | t BlackBerry Notes permissions                                                                                                    | 15 |
| Frequ | uently Asked Questions                                                                                                    | 16 |
| Trau  | bleshootingbleshooting                                                                                                    | 10 |
|       | Generate a diagnostics report on iOS devices                                                                                                    |    |
|       | Upload log files to BlackBerry Support                                                                                                    |    |
|       | Resynchronize BlackBerry Notes with your mail server                                                                                                    | 18 |
|       | The first of the state of the four than server the server the serv | 10 |
|       |                                                                                                    |    |
| Send  | feedback to BlackBerry                                                                                                    | 19 |

# **What is BlackBerry Notes?**

BlackBerry Notes provides you with a secure, synchronized connection to the notes in your work email account. You can use BlackBerry Notes to create and manage your notes while you're away from your desk.

BlackBerry Notes provides the following features:

| Feature                            | Description                                                                                                    |
|------------------------------------|----------------------------------------------------------------------------------------------------|
| Text editing                       | Create notes with a full set of rich-text editing features.                                                                                                    |
| Organize and categorize            | <ul> <li>Sort notes by title, last modified, or creation date.</li> <li>Find a note by title, body, or both with the search tool, search in individual rich-text notes.</li> <li>Assign categories to your notes for an added level of organization.</li> <li>Synchronize some or all of your notes folders.</li> <li>Convert an email into a note.</li> </ul> |
| Secure sharing and storing of data | <ul><li>Share your notes as email messages (requires BlackBerry Work).</li><li>Keep your data secure with FIPS-validated cryptography.</li></ul>                                                                                                    |

## **Installing and activating BlackBerry Notes**

Before you can begin using BlackBerry Notes, you must activate it. The steps you take to install BlackBerry Notes depend on how you will be activating it. The following options are available for activating the BlackBerry Notes app:

- Install BlackBerry Notes and activate using an access key, activation password, or QR code: Choose this option
  if you have not installed the BlackBerry UEM Client on your device or if your administrator has not allowed the
  BlackBerry UEM Client to manage the activation of BlackBerry Dynamics apps.
- Install and activate BlackBerry Notes when the BlackBerry UEM Client or another BlackBerry Dynamics app is already activated: Choose this option if you have installed the BlackBerry UEM Client on your device and your administrator has allowed the BlackBerry UEM Client to manage the activation of BlackBerry Dynamics apps. This option appears in BlackBerry Notes only if both of these conditions are met. If you do not see this option when you open BlackBerry Access, you must set up BlackBerry Notes using an access key.

#### **System requirements**

To use BlackBerry Notes, your iOS device must meet the following requirements:

- Minimum device and OS requirements as listed in the Mobile/Desktop OS and Enterprise Applications Compatibility Matrix
- Wireless network connection

# Install BlackBerry Notes and activate using an access key, activation password, or QR code

Complete this task if you have not installed the BlackBerry UEM Client on your device and your administrator has not allowed the BlackBerry UEM Client to manage the activation of BlackBerry Dynamics apps, you do not have another BlackBerry Dynamics app already activated on your device, or you choose to activate the app using an access key, activation password, or QR code.

To get the activation credentials, choose one of the following options:

- Request an access key, activation password, or QR code from your administrator. Your administrator will send
  you an email with the activation details.
- Generate an access key, activation password, and QR code from your organization's self-service portal. If you
  do not know how to access your self-service portal, contact your administrator.

**Note:** If allowed by your organization, you can activate BlackBerry Notes using Easy Activation. An Easy Activation key, when permitted, is supplied by another BlackBerry Dynamics app, like BlackBerry Access or BlackBerry Connect, as long as these apps are already installed and activated on your device. If available, you can activate BlackBerry Notes using the container password for the activation app.

- 1. Request the activation credentials from your administrator or generate your own from your organization's self-service portal.
- 2. After you receive the email message with the activation credentials or have generated your own in the self-service portal, download and install BlackBerry Notes from the App Store.
- 3. Tap Notes.
- Tap Client End User License Agreement to read the license agreement and, if you accept the terms, tap I
  Agree.

#### 5. Complete one of the following tasks:

| Activation method    | Steps                                                                                                    |
|----------------------|----------------------------------------------------------------------------------------------------|
| Access key*          | <ul> <li>a. In the Email Address field, type the email address located in the activation email message that you received from your administrator or type your work email address if you generated your own access key.</li> <li>b. In the Activation password field, enter the access key, without hyphens, that is in your activation email message that you received from your administrator or enter the access key that you generated in the BlackBerry UEM Self-Service. The access key is not case sensitive.</li> <li>c. Tap Enter on the device.</li> </ul> |
| Activation password* | <ul> <li>a. In the Email Address field, type the email address that is in the activation email message that you received from your administrator or type your work email address if you generated your own activation password.</li> <li>b. In the Activation password field, enter the activation password that is in your activation email message that you received from your administrator or enter the activation password that you generated in the BlackBerry UEM Self-Service.</li> <li>c. Tap Enter on the device.</li> </ul>                              |
| QR code              | <ul> <li>a. Tap Use QR code.</li> <li>b. Tap OK to give BlackBerry Notes access to the camera.</li> <li>c. Scan the QR code in the activation email that you received in the activation email from your administrator or that you generated in the BlackBerry UEM Self-Service.</li> </ul>                                                                                                    |

<sup>\*</sup> Optionally, you can tap **Advanced Settings** and enter your email address, access key or activation password, and the BlackBerry UEM address.

- 6. If prompted, create and confirm a password for BlackBerry Notes. If your device is equipped with Touch ID, you can turn on this option to use instead of the password, except on initial startup.
- 7. If prompted, allow BlackBerry Notes to use your location history to establish trusted locations.
- 8. Tap the BlackBerry Dynamics Launcher in the lower-right of the screen to start using BlackBerry Notes.

### Install and activate BlackBerry Notes when the BlackBerry UEM Client or another BlackBerry Dynamics app is already activated

If you have installed and activated the BlackBerry UEM Client app on your device and your administrator has allowed the BlackBerry UEM Client to manage the activation of BlackBerry Dynamics apps or you have an existing BlackBerry Dynamics app already activated on your device, you do not have to use access keys or QR code to activate BlackBerry Notes or any other BlackBerry Dynamics app that you want to install.

1. If the app was not automatically pushed to your device by your administrator, open your Work Apps app and install the BlackBerry Notes app. If you do not see the BlackBerry Notes app in your Work Apps app, contact your administrator to make the app available to you.

**Note:** If your administrator did not make the app available to you, you can download and install the BlackBerry Notes app from the App Store. However, the application will not activate.

- 2. On your device, tap Notes.
- Tap Client End User License Agreement to read the license agreement and, if you accept the terms, tap I Agree.
- **4.** Tap **Allow** to allow BlackBerry Notes to send notifications.
- 5. Tap Set up using <BlackBerry UEM Client or BlackBerry Dynamics app that is installed and activated on the device>.
- **6.** Enter your password for the BlackBerry UEM Client or BlackBerry Dynamics app that is installed and activated on the device.

# Configure a third-party identity provider for activating BlackBerry Dynamics apps on a device

You can configure a third-party identity provider so that users can sign-in with their directory credentials to activate BlackBerry Dynamics apps on a device. They can also use it to unlock an app or reset their BlackBerry Dynamics app password.

Before you begin: To configure this feature, you need the following:

- BlackBerry Dynamics apps compiled with a supported version of the BlackBerry Dynamics SDK.
- · BlackBerry Enterprise Identity is enabled.
- 1. Configure your organization's third-party identity provider to work with BlackBerry Enterprise Identity.
  - For information about configuring Okta and BlackBerry Enterprise Identity, see the BlackBerry Enterprise
    Identity Administration Guide. Ensure that the Microsoft Active Directory that your organization's Okta
    instance uses is also configured in BlackBerry UEM through Settings > External Integration > Company
    Directory.
  - For information about configuring PingFederate and BlackBerry Enterprise Identity, see the BlackBerry Enterprise Identity Administration Guide.
- 2. Do one of the following:
  - If you are using PingFederate or Okta, enable **Dynamics Activation via Enterprise IDP** as an OpenID Connect app.
  - If you are using Active Directory as the identity provider, add the **Dynamics Active Directory Activation** as an OpenID Connect app.

For more information, see the BlackBerry Enterprise Identity Administration Guide.

- **3.** In BlackBerry UEM, set up your organization's identity provider. For more information, see the BlackBerry Enterprise Identity Administration Guide PingFederate and Okta instructions.
- **4.** In BlackBerry UEM, create a BlackBerry Enterprise Identity Authentication policy. Ensure you select **Manage service exceptions**, and add the **Dynamics Activation via Enterprise IDP** service. For more information, see the BlackBerry Enterprise Identity Administration Guide.
- **5.** Assign the BlackBerry Enterprise Identity Authentication policy to users. For more information, see the BlackBerry Enterprise Identity Administration Guide.

#### After you finish:

- During the activation process, users need to select the **Sign in with your organization if instructed by your administrator** option and sign in using your organization's identity provider.
- For more information, see the UEM Client for Android User Guide.

#### Use a third-party identity provider to unlock, activate, and reset your password for BlackBerry Dynamics apps

You can use your log in credentials for your organization's third-party identity provider to unlock, activate, and reset your password for BlackBerry Dynamics apps.

#### Activate a BlackBerry Dynamics app after a device restore using a third-party identity provider

After you have restored your device from a backup, you can log in to the device with your organization's third-party identity provider (for example, Okta or Ping Identity) credentials and activate BlackBerry Dynamics apps.

- 1. On the Application Unlock screen, tap Sign in.
- 2. Enter the email address that you use to sign in to your organization's identity provider and tap Next.
- 3. Enter the username that you use to sign in to your organization's identity provider and tap Next.
- 4. Enter the password that you use to sign in to your organization's identity provider and tap Sign in.
- **5.** After the BlackBerry Dynamics app activates, enter and confirm a new password.

#### Reset your BlackBerry Dynamics app password using a third-party identity provider

If you have forgotten the password for your BlackBerry Dynamics app, you can use your organization's third-party identity provider to set a new password.

- 1. When you are logging in to the app, on the password screen, tap Forgot password.
- 2. Tap Sign in.
- 3. Enter the email address that you use to sign in to your organization's identity provider and tap Next.
- 4. Enter the username that you use to sign in to your organization's identity provider and tap Next.
- 5. Enter the password that you use to sign in to your organization's identity provider and tap Sign in.
- **6.** After the BlackBerry Dynamics app activates, enter and confirm a new password.

# **Use the BlackBerry Dynamics Launcher**

The BlackBerry Dynamics Launcher allows you to easily navigate to all of your business tools and apps with just a couple of taps.

1. To open the BlackBerry Dynamics Launcher, tap ...

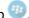

2. Perform any of the following tasks:

| Task                                                                   | Steps                                                                                                    |
|------------------------------------------------------------------------|----------------------------------------------------------------------------------------------------|
| Open an app listed in the Launcher.                                    | Tap the icon for the app that you want to open. Your options vary depending on the apps that you have installed. If you have more icons than can be displayed in the Launcher window, use the Search feature to find the app icon that you want to use.                                                                                                    |
| Rearrange app icons in the Launcher.                                   | Press and slide the icons in the Launcher to reorder them. If you have more icons than can be displayed in the Launcher window, search for the app icon that you want to reorder. Tap <b>Done</b> to save your arrangement.  On iPhone devices, you can press and slide icons to move them to a favorites bar. Icons that have been added to the favorites bar, stay visible while you scroll through the other icons in the Launcher. You can add up to four or five icons to the favorites bar, depending on the size of the screen. To remove an icon, press and drag it out of the favorites bar. |
| Open a non-BlackBerry Dynamics app or web clip listed in the Launcher. | If the BlackBerry UEM Client is installed on your device, your administrator can add app shortcuts for non-BlackBerry Dynamics apps and web clips in your Launcher. When you click an app shortcut, your browser opens the non-BlackBerry Dynamics app or opens the browser to the URL location specified by your administrator. The app shortcut can open in your BlackBerry Access browser or you may be prompted to choose which browser to use (BlackBerry Access or a native browser).  Requires admin permission and the UEM Client.                                                            |
| Search for an app or web clip on an iOS device.                        | Tap Q.  Launcher icons are searched and listed by first letter. Click on an icon to launch the app or clip.                                                                                                    |
| Scan a QR code.                                                        | Tap 🏿 QR codes cannot be larger than 2078 bytes and must not contain any non-keyboard characters.                                                                                                    |
| Open the BlackBerry Dynamics app Settings.                             | Tap <b>≅</b> .                                                                                                    |

| Task                                                           | Steps                                                                                                    |
|----------------------------------------------------------------|----------------------------------------------------------------------------------------------------|
| Open the Quick Create menu.                                    | <ul> <li>a. Tap</li> <li>b. Tap an option to quickly create email, contacts, notes, tasks, and calendar events.</li> </ul>                                                                                                    |
| Open the BlackBerry UEM App Catalog.                           | Tap <b>Apps</b> . This option is only available if your device is managed by BlackBerry UEM.  When there are new or updated apps available, the Apps icon displays a blue circle icon on the Apps icon in the BlackBerry Dynamics Launcher. Your device must be activated on BlackBerry UEM version 12.9 or later. |
| Adjust the BlackBerry Dynamics Launcher icon brightness.       | Tap <b>≅</b> and tap <b>Launcher</b> .                                                                                                    |
| Close the Launcher.                                            | Тар 🕮.                                                                                                    |
| Move the location of the BlackBerry Dynamics<br>Launcher icon. | Tap and slide it to place it anywhere on the screen.                                                                                                    |

# Managing your notes

#### Manage your notes

When you open BlackBerry Notes your notes are automatically synchronized with the notes in your work email account. After you open the app, notes are synchronized every ten minutes. You can swipe down on the list to force synchronization at any time. BlackBerry Notes supports Bluetooth keyboard navigation and shortcuts. Press and hold the Command key to display available shortcuts.

Complete any of the following tasks:

| Task                    | Steps                                                                                                    |
|-------------------------|----------------------------------------------------------------------------------------------------|
| Sort your notes         | <ul> <li>a. Tap the Notes pull-down above the Notes list to sort by title, creation date, or last modified.</li> <li>b. Tap ↓ = to list notes in ascending or descending order.</li> </ul>                                                                                                    |
| Filter notes            | <ul> <li>a. Tap .</li> <li>b. Tap a date classification, category or folder to display only the notes in it on the main page, or tap All Notes under General to turn off the filter.</li> </ul>                                                                                                    |
| Search for a note       | <ul><li>a. Tap Q.</li><li>b. Enter your search criteria.</li></ul>                                                                                                    |
| Edit a note             | <ul> <li>a. Tap a note in the Note list.</li> <li>b. Tap the title of the note to change the title and tap Save to save your changes</li> <li>c. Tap <sup>‡</sup> &gt; Edit Categories to add or remove assigned categories.</li> <li>d. Tap in the note body to edit the text for your note. Use the text toolbar below the text field to show or hide the keyboard and change font style, size and color.</li> <li>e. Tap ✓ to save the note.</li> </ul> |
| Delete a note           | Tap on a note and tap <b>Delete Note</b> to delete it.                                                                                                    |
| Move a note to a folder | Tap on a note, choose <b>Move to folder</b> , and select the destination folder.                                                                                                    |

Note: Depending on the Microsoft Exchange Server version you are using, inline attachments may not be supported in Outlook Web App 2010 or Microsoft Outlook.

#### Create a note

- 1. Tap 🖥
- 2. Tap **Tap to create title** to enter an optional title for the note.
- 3. Tap Save to save the title.

- **4.** Enter the text for your note. Use the rich text toolbar below the text field to show or hide the keyboard and change font style, size, and color.
- 5. To add the note to a category, tap > Edit Categories. Do one of the following:
  - · Tap an existing category to add the note to it.
  - · To create a new category, type a name in the Add Category field.
  - Tap X to remove the note from that category.
- **6.** Tap > **Add Attachment** to attach an image using one of the following options:
  - Take picture: Take a picture or a video.
  - · Photo Library: Access your native photo repository and choose an existing picture file.
- 7. Tap Done.
- 8. To send the note as an email, perform the following actions:
  - a) Tap : > Send As Email.
  - b) If you are prompted, enter your BlackBerry Work password.
  - c) Compose your email message.
  - d) When you're done, tap >.
  - e) To return to your notes, tap .
- 9. Tap \( \sqrt{to save the note.} \)
  - \* To discard the note, tap X. At the confirmation prompt, tap **Discard**.

#### View an attachment

Attachments with the following file types can be viewed in BlackBerry Notes.

- bmp, bmpf, cur, dib, gif, heic, ico, jpg, jpeg, png, tiff, tif, doc, docx, ppt, pptx, xls, pdf, txt, html, htm
- 1. Tap the task or note with the attachment that you want to view.
- 2. Tap Attachments.
- 3. In the Attachments list, tap the attachment that you want to download.
- 4. Tap the downloaded attachment to view it.

#### Manage your categories

BlackBerry Notes supports synchronization with the categories in your work email account. New categories that you add in BlackBerry Notes are automatically assigned a color and added to your work email account.

BlackBerry Notes and BlackBerry Tasks support categories, but BlackBerry Work does not support categories. When you change the name of a category in BlackBerry Notes, all current notes in that category are added to the new category. Items from other apps remain in the previous category.

When you delete a category on your device or in your work email account, it is retained with the notes in it but removed from the list in your email account. On your device, its color is removed, it is moved to the bottom of the category list, and it is treated as a local category.

- Tap <u>=</u>.
- 2. On the Categories tab do any of the following:

| Task                             | Steps                                                                                                    |
|----------------------------------|----------------------------------------------------------------------------------------------------|
| Specify the category to display. | Tap a category to display the notes associated with it.                                                                                                    |
| Add a new category.              | <ul> <li>a. Tap .</li> <li>b. Enter a name for the category.</li> <li>c. To select the color of the category, tap the color that you want.</li> <li>d. Tap Add to save your changes.</li> </ul>                                |
| Edit a category.                 | <ul> <li>a. Swipe left on a category and tap Edit.</li> <li>b. Change the name of the category.</li> <li>c. To select the color of the category, tap the color you want.</li> <li>d. Tap Save to save your changes.</li> </ul> |
| Delete a category.               | Swipe left on a category and tap <b>Delete</b> .                                                                                                    |

# **Change BlackBerry Notes for iOS settings**

- 1. In the BlackBerry Dynamics Launcher, tap 3.
- 2. To change your Common settings, complete one of the following tasks:

| Common Settings                                                                          | Steps                    |
|------------------------------------------------------------------------------------------|--------------------------|
| Change your password or manage your biometric options, if enabled by your administrator. | Tap Change Password.     |
| Set the opacity of the Launcher.                                                         | Tap <b>Launcher</b> .    |
| Upload log files.                                                                        | Tap <b>Upload Logs</b> . |

**3.** To change your app settings, complete any of the following tasks:

| Task                                           | Steps                 |
|------------------------------------------------|-----------------------|
| View the version number and license agreement. | Tap <b>About</b> .    |
| Edit your account information.                 | Tap <b>Accounts</b> . |

# **About BlackBerry Notes permissions**

Your device will prompt you for permission if you attempt to do the following in BlackBerry Notes:

- · Use the phone, including initiating a call from a meeting invite.
- Enable picture-sharing.
- Allow synchronization between BlackBerry Notes contacts and native contacts.

After you have been prompted and given permission in this way, you can later revoke the permissions in your device settings.

# **Frequently Asked Questions**

| FAQ                                                                                                    | Answer                                                                                                    |
|----------------------------------------------------------------------------------------------------|----------------------------------------------------------------------------------------------------|
| How do I change<br>BlackBerry Work<br>settings?                                                                            | Tap                                                                                                    |
| Why aren't my email messages                                                                                               | There is probably an issue with your connection to your mail server.                                                                                                    |
| synchronizing?                                                                                                    | If the issue persists after 1 hour, contact your administrator. Administrators can contact the BlackBerry Support Team if they require assistance to diagnose the underlying issue.                                                                             |
| I'm getting too many<br>email notifications. I<br>can't distinguish between<br>calendar reminders and<br>new email alerts. | See Managing your notifications and alerts.                                                                                                    |
| Why am I being<br>prompted for my<br>BlackBerry Work                                                                       | Your administrator controls this behavior using a password timeout policy. System events may also cause the password to be required even when the timeout has not elapsed.                                                                                      |
| password so often?                                                                                                    | When you stop using BlackBerry Work, Notes, or Tasks, password unlock is required in as few as 5 minutes. Additionally, the password is required on a "cold start". For example, after you restart a device or when you force quit the app and launch it again. |
| The blue circle with<br>the BlackBerry logo is<br>blocking an area on my<br>screen. How can I move<br>it?                  | The <b>Launcher</b> can be moved by pressing and holding it.                                                                                                    |
| How do I access my calendar and contacts?                                                                                  | Tap and then tap Calendar or Contacts.                                                                                                    |
| How do I create an out of office message?                                                                                  | See Create an automatic out of office reply.                                                                                                    |
| How do I create a signature?                                                                                               | See Change your signature.                                                                                                    |
| Why can't I copy or paste content from BlackBerry Work?                                                                    | Your administrator may have restricted this behavior for security reasons.                                                                                                    |
| Why can't I use the camera in BlackBerry Work?                                                                             | Your administrator may have restricted this behavior for security reasons.                                                                                                    |

| FAQ                                                                                                    | Answer                                                                                                    |
|----------------------------------------------------------------------------------------------------|----------------------------------------------------------------------------------------------------|
| Why can't I use dictation in BlackBerry Work?                                                                                                    | Your administrator may have restricted this behavior for security reasons.                                                                                                    |
| How do I change<br>the number of email<br>messages that are<br>synchronizing to<br>BlackBerry Work?                                                                                                    | This is managed in the BlackBerry Work settings.  See Change your settings.                                                                                                    |
| How do I change to conversation view?                                                                                                    | This is managed in the BlackBerry Work settings. See Change your settings.                                                                                                    |
| How do I change the font size in BlackBerry Work?                                                                                                    | By default, BlackBerry Work uses the system font settings. Here's how to adjust.  1. Open the Settings app  2. Tap Display & Brightness  3. Tap Text size  4. Adjust the font size slider.  You can also set a custom font for composing or replying to email messages. This |
|                                                                                                    | is managed in the BlackBerry Work settings.  You can also adjust the font size for the email list and the meeting agenda view.  See Change your settings.  See Change your settings.                                                                                         |
| How do I turn off the avatars in my email list?                                                                                                    | This is managed in the BlackBerry Work settings.  See Change your settings.                                                                                                    |
| Why am I getting the message that  "[Your device's browser] / [Safari] has been blocked by your IT administrator. Install BlackBerry Access to continue" when I tap a link in a BlackBerry Work email message? | Your administrator may have restricted this behavior for security reasons. In many cases, your administrator will allow BlackBerry Access to be used for links in an email. Contact your administrator for more information on how to install BlackBerry Access.             |
| How can I synchronize tasks?                                                                                                    | You must install BlackBerry Tasks. Contact your administrator for more information.                                                                                                    |
| How can I synchronize notes?                                                                                                    | You must install BlackBerry Notes. Contact your administrator for more information.                                                                                                    |
| How can I convert an email message to a note?                                                                                                    | See Convert an email to a note.                                                                                                    |

# **Troubleshooting**

#### Generate a diagnostics report on iOS devices

If this feature is enabled by your administrator, you can generate a diagnostics report and send the results to your administrator.

- Tap <sup>10</sup> to open the BlackBerry Dynamics Launcher.
- 2. Tap ===
- 3. In the Support section, tap Run Diagnostics.
- 4. Tap Start Diagnostic.
- 5. When the diagnostics complete, click Share logs to send an email with the report details.

#### **Upload log files to BlackBerry Support**

If requested by BlackBerry Support, you can upload log files to help troubleshoot an issue you are having with BlackBerry Dynamics apps.

- Tap to open the BlackBerry Dynamics Launcher.
- 2. Tap = ...
- 3. In the Support section, click Upload Log. The Log upload status bar displays the upload progress.
- 4. Click Close.

#### Resynchronize BlackBerry Notes with your mail server

If you are experiencing synchronization issues between BlackBerry Notes and your mail server, you can resynchronize without having to reactivate BlackBerry Notes.

Note: This will reset all settings and data. All documents and data will be deleted.

- 1. Tap 💯.
- 2. Tap ===
- 3. Tap Reset Application Data.
- **4.** Tap **OK**.
- 5. Reopen BlackBerry Notes and enter your password.
- 6. Enter the password for your mail account.
- 7. Tap Next.

BlackBerry Notes will now resynchronize with your mail server.

# Send feedback to BlackBerry

If you have feedback about the BlackBerry Dynamics app that you are using, you can send it to BlackBerry.

- 1. Tap to open the BlackBerry Dynamics Launcher.
- 2. Tap 2.
- 3. In the Support section, click Feedback.
- 4. In the Comments field, type your message. By default, the Upload Logs and Send to Self options are enabled.
- 5. Tap Send.
- 6. An email message with the proper recipient name, subject line, app details, and comments is prepopulated for you. Tap the **Send** icon.

## Legal notice

©2024 BlackBerry Limited. Trademarks, including but not limited to BLACKBERRY, BBM, BES, EMBLEM Design, ATHOC, CYLANCE and SECUSMART are the trademarks or registered trademarks of BlackBerry Limited, its subsidiaries and/or affiliates, used under license, and the exclusive rights to such trademarks are expressly reserved. All other trademarks are the property of their respective owners.

Patents, as applicable, identified at: www.blackberry.com/patents.

This documentation including all documentation incorporated by reference herein such as documentation provided or made available on the BlackBerry website provided or made accessible "AS IS" and "AS AVAILABLE" and without condition, endorsement, guarantee, representation, or warranty of any kind by BlackBerry Limited and its affiliated companies ("BlackBerry") and BlackBerry assumes no responsibility for any typographical, technical, or other inaccuracies, errors, or omissions in this documentation. In order to protect BlackBerry proprietary and confidential information and/or trade secrets, this documentation may describe some aspects of BlackBerry technology in generalized terms. BlackBerry reserves the right to periodically change information that is contained in this documentation; however, BlackBerry makes no commitment to provide any such changes, updates, enhancements, or other additions to this documentation to you in a timely manner or at all.

This documentation might contain references to third-party sources of information, hardware or software, products or services including components and content such as content protected by copyright and/or third-party websites (collectively the "Third Party Products and Services"). BlackBerry does not control, and is not responsible for, any Third Party Products and Services including, without limitation the content, accuracy, copyright compliance, compatibility, performance, trustworthiness, legality, decency, links, or any other aspect of Third Party Products and Services. The inclusion of a reference to Third Party Products and Services in this documentation does not imply endorsement by BlackBerry of the Third Party Products and Services or the third party in any way.

EXCEPT TO THE EXTENT SPECIFICALLY PROHIBITED BY APPLICABLE LAW IN YOUR JURISDICTION, ALL CONDITIONS, ENDORSEMENTS, GUARANTEES, REPRESENTATIONS, OR WARRANTIES OF ANY KIND, EXPRESS OR IMPLIED, INCLUDING WITHOUT LIMITATION, ANY CONDITIONS, ENDORSEMENTS, GUARANTEES, REPRESENTATIONS OR WARRANTIES OF DURABILITY, FITNESS FOR A PARTICULAR PURPOSE OR USE, MERCHANTABILITY, MERCHANTABLE QUALITY, NON-INFRINGEMENT, SATISFACTORY QUALITY, OR TITLE, OR ARISING FROM A STATUTE OR CUSTOM OR A COURSE OF DEALING OR USAGE OF TRADE, OR RELATED TO THE DOCUMENTATION OR ITS USE, OR PERFORMANCE OR NON-PERFORMANCE OF ANY SOFTWARE, HARDWARE, SERVICE, OR ANY THIRD PARTY PRODUCTS AND SERVICES REFERENCED HEREIN, ARE HEREBY EXCLUDED. YOU MAY ALSO HAVE OTHER RIGHTS THAT VARY BY STATE OR PROVINCE. SOME JURISDICTIONS MAY NOT ALLOW THE EXCLUSION OR LIMITATION OF IMPLIED WARRANTIES AND CONDITIONS. TO THE EXTENT PERMITTED BY LAW, ANY IMPLIED WARRANTIES OR CONDITIONS RELATING TO THE DOCUMENTATION TO THE EXTENT THEY CANNOT BE EXCLUDED AS SET OUT ABOVE, BUT CAN BE LIMITED, ARE HEREBY LIMITED TO NINETY (90) DAYS FROM THE DATE YOU FIRST ACQUIRED THE DOCUMENTATION OR THE ITEM THAT IS THE SUBJECT OF THE CLAIM.

TO THE MAXIMUM EXTENT PERMITTED BY APPLICABLE LAW IN YOUR JURISDICTION, IN NO EVENT SHALL BLACKBERRY BE LIABLE FOR ANY TYPE OF DAMAGES RELATED TO THIS DOCUMENTATION OR ITS USE, OR PERFORMANCE OR NON-PERFORMANCE OF ANY SOFTWARE, HARDWARE, SERVICE, OR ANY THIRD PARTY PRODUCTS AND SERVICES REFERENCED HEREIN INCLUDING WITHOUT LIMITATION ANY OF THE FOLLOWING DAMAGES: DIRECT, CONSEQUENTIAL, EXEMPLARY, INCIDENTAL, INDIRECT, SPECIAL, PUNITIVE, OR AGGRAVATED DAMAGES, DAMAGES FOR LOSS OF PROFITS OR REVENUES, FAILURE TO REALIZE ANY EXPECTED SAVINGS, BUSINESS INTERRUPTION, LOSS OF BUSINESS INFORMATION, LOSS OF BUSINESS OPPORTUNITY, OR CORRUPTION OR LOSS OF DATA, FAILURES TO TRANSMIT OR RECEIVE ANY DATA, PROBLEMS ASSOCIATED WITH ANY APPLICATIONS USED IN CONJUNCTION WITH BLACKBERRY PRODUCTS OR SERVICES, DOWNTIME COSTS, LOSS OF THE USE OF BLACKBERRY PRODUCTS OR SERVICES OR ANY PORTION THEREOF OR OF ANY AIRTIME SERVICES, COST OF SUBSTITUTE GOODS, COSTS OF COVER, FACILITIES OR SERVICES, COST OF CAPITAL, OR OTHER SIMILAR PECUNIARY LOSSES, WHETHER OR NOT SUCH DAMAGES

WERE FORESEEN OR UNFORESEEN, AND EVEN IF BLACKBERRY HAS BEEN ADVISED OF THE POSSIBILITY OF SUCH DAMAGES.

TO THE MAXIMUM EXTENT PERMITTED BY APPLICABLE LAW IN YOUR JURISDICTION, BLACKBERRY SHALL HAVE NO OTHER OBLIGATION, DUTY, OR LIABILITY WHATSOEVER IN CONTRACT, TORT, OR OTHERWISE TO YOU INCLUDING ANY LIABILITY FOR NEGLIGENCE OR STRICT LIABILITY.

THE LIMITATIONS, EXCLUSIONS, AND DISCLAIMERS HEREIN SHALL APPLY: (A) IRRESPECTIVE OF THE NATURE OF THE CAUSE OF ACTION, DEMAND, OR ACTION BY YOU INCLUDING BUT NOT LIMITED TO BREACH OF CONTRACT, NEGLIGENCE, TORT, STRICT LIABILITY OR ANY OTHER LEGAL THEORY AND SHALL SURVIVE A FUNDAMENTAL BREACH OR BREACHES OR THE FAILURE OF THE ESSENTIAL PURPOSE OF THIS AGREEMENT OR OF ANY REMEDY CONTAINED HEREIN; AND (B) TO BLACKBERRY AND ITS AFFILIATED COMPANIES, THEIR SUCCESSORS, ASSIGNS, AGENTS, SUPPLIERS (INCLUDING AIRTIME SERVICE PROVIDERS), AUTHORIZED BLACKBERRY DISTRIBUTORS (ALSO INCLUDING AIRTIME SERVICE PROVIDERS) AND THEIR RESPECTIVE DIRECTORS, EMPLOYEES, AND INDEPENDENT CONTRACTORS.

IN ADDITION TO THE LIMITATIONS AND EXCLUSIONS SET OUT ABOVE, IN NO EVENT SHALL ANY DIRECTOR, EMPLOYEE, AGENT, DISTRIBUTOR, SUPPLIER, INDEPENDENT CONTRACTOR OF BLACKBERRY OR ANY AFFILIATES OF BLACKBERRY HAVE ANY LIABILITY ARISING FROM OR RELATED TO THE DOCUMENTATION.

Prior to subscribing for, installing, or using any Third Party Products and Services, it is your responsibility to ensure that your airtime service provider has agreed to support all of their features. Some airtime service providers might not offer Internet browsing functionality with a subscription to the BlackBerry® Internet Service. Check with your service provider for availability, roaming arrangements, service plans and features. Installation or use of Third Party Products and Services with BlackBerry's products and services may require one or more patent, trademark, copyright, or other licenses in order to avoid infringement or violation of third party rights. You are solely responsible for determining whether to use Third Party Products and Services and if any third party licenses are required to do so. If required you are responsible for acquiring them. You should not install or use Third Party Products and Services until all necessary licenses have been acquired. Any Third Party Products and Services that are provided with BlackBerry's products and services are provided as a convenience to you and are provided "AS IS" with no express or implied conditions, endorsements, guarantees, representations, or warranties of any kind by BlackBerry and BlackBerry assumes no liability whatsoever, in relation thereto. Your use of Third Party Products and Services shall be governed by and subject to you agreeing to the terms of separate licenses and other agreements applicable thereto with third parties, except to the extent expressly covered by a license or other agreement with BlackBerry.

The terms of use of any BlackBerry product or service are set out in a separate license or other agreement with BlackBerry applicable thereto. NOTHING IN THIS DOCUMENTATION IS INTENDED TO SUPERSEDE ANY EXPRESS WRITTEN AGREEMENTS OR WARRANTIES PROVIDED BY BLACKBERRY FOR PORTIONS OF ANY BLACKBERRY PRODUCT OR SERVICE OTHER THAN THIS DOCUMENTATION.

BlackBerry Enterprise Software incorporates certain third-party software. The license and copyright information associated with this software is available at http://worldwide.blackberry.com/legal/thirdpartysoftware.jsp.

BlackBerry Limited 2200 University Avenue East Waterloo, Ontario Canada N2K 0A7

BlackBerry UK Limited Ground Floor, The Pearce Building, West Street, Maidenhead, Berkshire SL6 1RL United Kingdom

Published in Canada